# **DATALOCK PRO** SSD

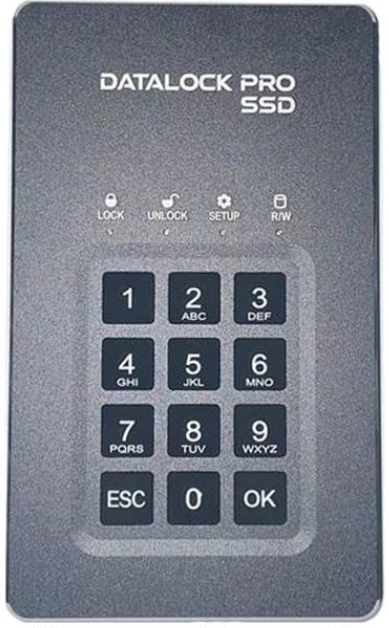

# Защищённый накопитель

# Руководство пользователя  $V1.0$

#### RUMMAUMAL

#### Изучите инструкцию полностью перед началом использования устройства.

Периодически делайте резервные копии данных, хранящихся на вашем устройстве, в качестве меры предосторожности от возможных ошибок, изменения или потери данных. В случае возврата устройства для обслуживания обязательно создайте резервную копию данных, удалите любую конфиденциальную, собственную или персональную информацию. Поставщик не несёт ответственности за любую потерю или искажение данных, произошедшую по обстоятельствам или вследствие поломки/некорректной работы устройства.

#### Отказ от ответственности за ёмкость

Фактическая доступная ёмкость SSD накопителя будет на 10 % меньше, чем указано на устройстве.

измеряется Объем хранилища  $\overline{B}$ байтах перед форматированием. Ссылки на круглые числа в гигабайтах или терабайтах являются приблизительными. Например, на диске с маркировкой 500 ГБ (гигабайт) перед форматированием есть место примерно для 500 000 000 000 байт. После форматирования ёмкость диска уменьшается примерно на 5-10% в зависимости от используемой операционной системы и типа формата.

#### Apple, Mac OS... являются товарными знаками Apple Computer, Inc.

Microsoft. Windows... являются товарными знаками корпорации Microsoft.

Все другие упомянутые торговые марки и авторские права являются собственностью их соответствующих владельцев.

Оглавление

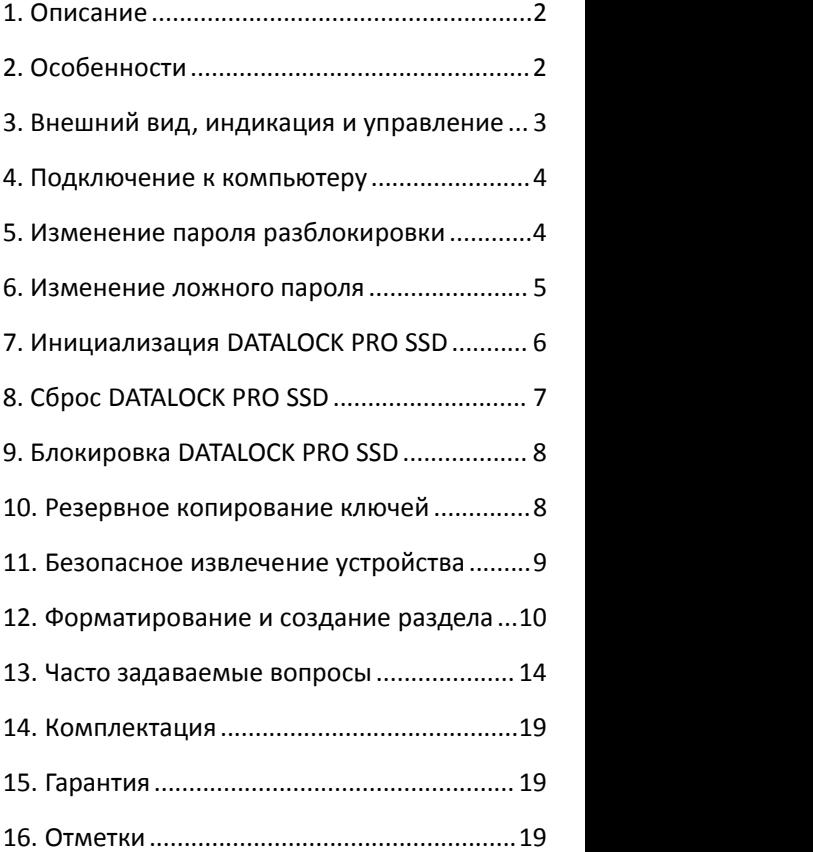

# <span id="page-3-0"></span>**1. Описание**

DATALOCK PRO SSD внешний защищённый накопитель данных c клавиатурой. За счёт аппаратного шифрования данных AES 256-bit, DATALOCK PRO SSD надёжно защищает вашу информацию. Интерфейс USB3.1 обеспечивает высокую скорость передачи данных и работу без программного обеспечения и драйверов для использования, поддерживает операционные системы Windows, MAC OS X, Linux, Android. Благодаря небольшому размеру легко помещается в кармане.

# <span id="page-3-1"></span>**2. Особенности**

- Алюминиевый корпус защищает и уменьшает нагрев встроенного SSD накопителя
- AES 256-bit аппаратное шифрование
- Использование паролей от 6 до 32 символов
- Пароли для разблокировки и экстренного стирания (ложный пароль)\*
- Объём встроенного SSD диска- 256Гб, 512Гб, 1Тб

(устанавливается при производстве устройства)

- Не требует программного обеспечения и драйверов
- Возможность резервного копирования ключей шифрования
- Совместим с операционными системами Windows, MAC OS X, Linux, Android
- Компактный размер (131\*78\*15.4 мм)

\**функция ложного пароля является опцией, и по умолчанию не поддерживается устройством.*

# <span id="page-4-0"></span>3. Внешний вид, индикация и управление

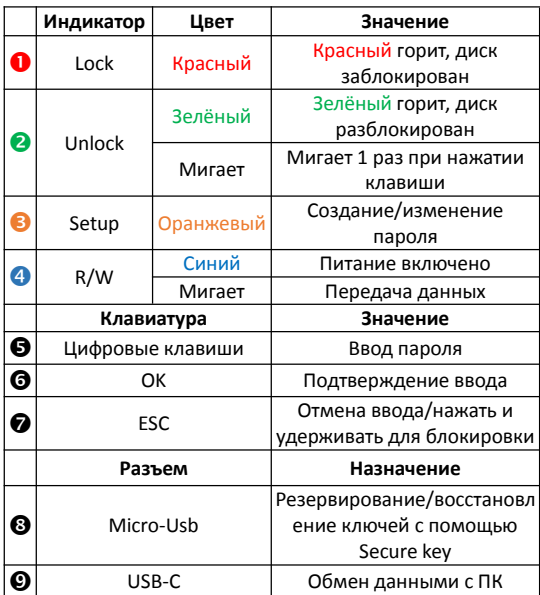

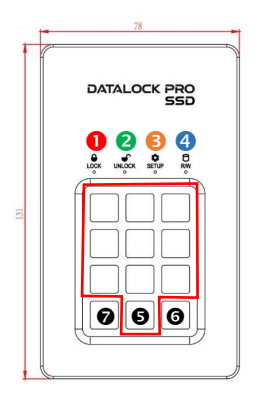

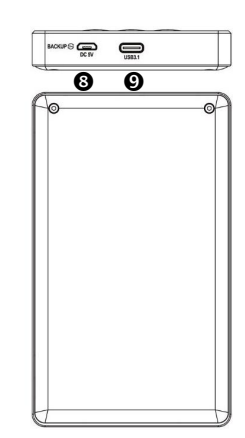

# <span id="page-5-0"></span>**4. Подключение к компьютеру**

1.Подключите DATALOCK PRO SSD к компьютеру с помощью USB кабеля. 2.Введите пароль и нажмите ОК (Пароль по умолчанию 112233). Загорятся Зелёный и Синий индикаторы

Не забудьте изменить пароль по умолчанию перед началом использованием устройства.

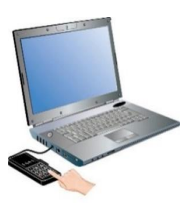

3.После того как компьютер подключит диск, вы сможете сохранять на нём свои данные.

Внимание: если вы ошиблись при вводе пароля, повторите процедуру ввода пароля с начала. Пароль по умолчанию 112233, **ложный** пароль 332211. Ввод **ложного** пароля удалит данные с устройства.

*Предупреждение: Если вы ввелине верный пароль 10 раз подряд, все данные будут удалены.*

*ВАЖНО: В целях безопасности, в начале использования устройства измените пароль по умолчанию, как это сделать описано в разделе «Изменение пароля разблокировки» и «Изменение ложного пароля».*

# <span id="page-5-1"></span>**5. Изменение пароля разблокировки**

Вы можете изменить пароль следуя нижеследующей инструкции.

Внимание: Изменение пароля НЕ УДАЛЯЕТ данные на диске!

- 1. Подключите диск к компьютеру
- 2. Нажмите и удерживайте клавишу
- **ESC** 10-15 секунд. Не отпускайте.

КРАСНЫЙ индикатор загорится,

#### ОРАНЖЕВЫЙ начнёт мигать

3. После 10-15 секунд, КРАСНЫЙ, ОРАНЖЕВЫЙ индикаторы загорятся.

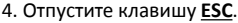

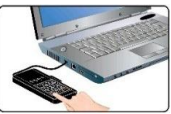

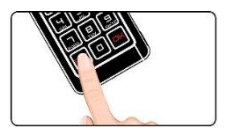

#### КРАСНЫЙ начнёт мигать

# ОРАНЖЕВЫЙ загорится, устройство готово к вводу старого пароля **разблокировки**.

5. Введите старый пароль **разблокировки** и нажмите **ОК** для подтверждения.

6. Если пароль введён верно: КРАСНЫЙ начнёт мигать

ЗЕЛЁНЫЙ и ОРАНЖЕВЫЙ загорятся.

7. Введите новый пароль **разблокировки** (от 6 до 30 цифр), и нажмите **ОК** для подтверждения

8. Введите новый пароль ещё

раз и нажмите **ОК** дляподтверждения.

9. Если все верно, ЗЕЛЁНЫЙ и СИНИЙ загорятся, диск готов к использованию.

*ВНИМАНИЕ: если зелёный индикатор разблокировки не горит зелёным, или вы ошиблись при вводе пароля, повторите шаги 1-8*

*Пожалуйста, помните свой пароль. Не существует способа получить доступ к данным на устройстве, если вы забыли Ваш текущий пароль*

#### <span id="page-6-0"></span>**6. Изменение ложного пароля**

Вы можете изменить пароль следуя нижеследующей инструкции.

Внимание: Изменение пароля НЕ УДАЛЯЕТ данные на диске!

1. Подключите диск к компьютеру

2. Нажмите и удерживайте клавишу

**0** 10-15 секунд. Не отпускайте.

КРАСНЫЙ индикатор загорится,

ОРАНЖЕВЫЙ начнёт мигать

3. После 10-15 секунд, КРАСНЫЙ, ОРАНЖЕВЫЙ индикаторы

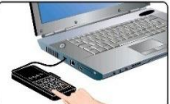

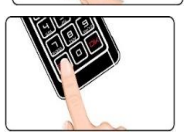

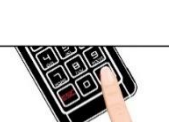

загорятся.

4. Отпустите клавишу **0**.

КРАСНЫЙ начнёт мигать

ОРАНЖЕВЫЙ загорится, устройство готово к вводу пароля

#### **разблокировки**.

5. Введите пароль **разблокировки** и нажмите **ОК** для подтверждения. 6. Если пароль введён верно: КРАСНЫЙ начнёт мигать ЗЕЛЁНЫЙ и ОРАНЖЕВЫЙ загорятся. 7. Введите новый **ложный** пароль (от 6 до 30 цифр), и нажмите **ОК** для подтверждения 8. Введите новый пароль ещё раз

и нажмите **ОК** для подтверждения.

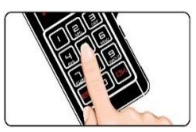

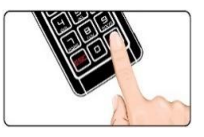

9. Если все верно, ЗЕЛЁНЫЙ и СИНИЙ загорятся. При этом диск не разблокируется, для его нормальной работы требуется переподключение.

*ВНИМАНИЕ: если зелёный индикатор разблокировки не горит зелёным, или вы ошиблись при вводе пароля, повторите шаги 1-8*

# <span id="page-7-0"></span>**7. Инициализация DATALOCK PRO SSD**

Если вы забыли пароль или хотите восстановить настройки по умолчанию, вы можете произвести инициализацию или сброс DATALOCK PRO SSD. При инициализации сразу устанавливается пароль разблокировки, при сбросе устанавливается заводской пароль по умолчанию.

Инициализация DATALOCK PRO SSD состоит из собственно инициализации и создания пароля.

*ВНИМАНИЕ: При инициализации DATALOCK PRO SSD, все данные на диске будут уничтожены, заранее сохраните их в случае необходимости.*

# **Инициализация**

- 1.Подключите DATALOCK PRO SSD к компьютеру
- 2.Одновременно нажмите и удерживайте клавиши **1** и **OK** в течении 10-15 секунд, КРАСНЫЙ, ЗЕЛЁНЫЙ, ОРАНЖЕВЫЙ начнут мигать
- 3.После 10-15 секунд, КРАСНЫЙ, ЗЕЛЁНЫЙ, ОРАНЖЕВЫЙ загорятся, отпустите клавиши 1 и ОК.

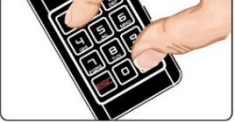

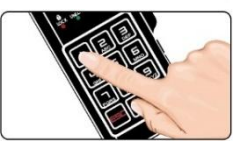

# **Создание пароля разблокировки**

1. Нажмите клавишу **1**, КРАСНЫЙ начнёт мигать

2. Введите новый пароль разблокировки (от 6 до 30 цифр), и нажмите ОК для подтверждения.

ЗЕЛЁНЫЙ загорится ОРАНЖЕВЫЙ начнёт мигать

3. Введите пароль разблокировки ещё раз и нажмите ОК для подтверждения.

4. Если всё верно, ЗЕЛЁНЫЙ и СИНИЙ загорятся

*Внимание: Если вы ошиблись при вводе пароля,*<br>повторите процедуру с начала.

*Рекомендация:*

*1. Длина пароля от 6 до 30 цифр.*

*2. Пароль должен содержать 3 или более разных цифр, не ставьте простые пароли, например (1-1-1-2-2-2)*

*2. В пароле не должна повторяться одна цифра 4 и более раз подряд, например (4-4-4-4-X-X)*

*3. Пароль не должен содержать 4 последовательные цифры, например (1-2-3-4-X-X), (6-5-4-3-X-X), (5-6-7-8-X-X-X-X-), (X-1-2-3-4-X*)

# <span id="page-8-0"></span>**8. Сброс DATALOCK PRO SSD**

Сброс DATALOCK PRO SSD выполняется по инструкции ниже

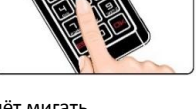

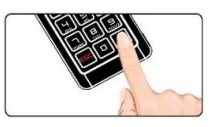

### *ВНИМАНИЕ: При сбросе DATALOCK PRO SSD, все данные на диске будут уничтожены, заранее сохраните их в случае необходимости.*

#### 1. Подключите DATALOCK PRO SSD к компьютеру

2. Нажмите и удерживайте клавиши 1 и ОК 10-15 секунд, КРАСНЫЙ, ЗЕЛЁНЫЙ, ОРАНЖЕВЫЙ начнут мигать

3. После 10-15 секунд, КРАСНЫЙ, ЗЕЛЁНЫЙ, ОРАНЖЕВЫЙ загорятся Отпустите клавиши 1и ОК 4. Нажмите клавишу 0 для сброса настроек DATALOCK PRO SSD. КРАСНЫЙ загорится.

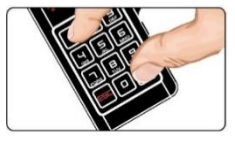

Пароль **разблокировки** по умолчанию 112233, **ложный** пароль по умолчанию 332211

#### <span id="page-9-0"></span>**9. Блокировка DATALOCK PRO SSD**

Когда диск разблокирован, Нажмите и удерживайте клавишу ESC для блокировки. Диск так же блокируется при отключении от компьютера.

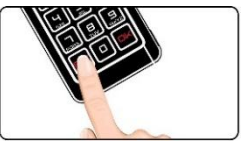

#### <span id="page-9-1"></span>**10. Резервное копирование ключей**

Устройство комплектуется подключаемым модулем (secure key), который позволяет скопировать, безопасно хранить и восстановить ключ шифрования устройства.

Ключ шифрования - это 256-битный код, который используется алгоритмом шифрования AES. Он генерируется случайным образом при сбросе или инициализации устройства.

Ключ шифрования это не тоже самое, что пароль. Пароль пользователя — это 6-30 цифровой код, который пользователь вводит вручную во время инициализации продукта, и он разблокирует устройство используя при шифровании - дешифровании 256-битный ключ.

Ввод пароля - единственный способ получить доступ к данным на устройстве.

Для чего нужно резервирование: на случай повреждения корпуса или элементов устройства, естественного старения компонентов электроники устройства,полезно сделать безопасную резервную копию ключа. Цель импортировать тот же ключ в новое устройство и расшифровывать исходные данные диска при замене устройства (установки диска из устройства в новое устройство) в будущем. Если устройство по каким то причинам перестало работать, использование Secure Key позволит использовать старый диск и пароль в новом.

#### ПРИМЕЧАНИЕ:

1. Резервное копирование ключа шифрования рекомендуется для первого использования или перед ремонтом устройства. Это создаст резервную копию ключа шифрования и пароля пользователя на Secure Key.

2. Пожалуйста, помните свой пароль разблокировки, без него вы не сможете получить доступ к данным.

3. Прочитать или извлечь данные из Secure Key невозможно, можно только импортировать в другое устройство.

Инструкция по работе с Secure Key приведена в приложении 1 в конце этого документа.

# <span id="page-10-0"></span>**11. Безопасное извлечение устройства**

Когда вы не используете DATALOCK PRO SSD, вы можете отключить его от компьютера используя безопасное извлечение устройства.

# **11.1. Отключение в Windows**

Используйте иконку безопасного извлечения устройства и отключите устройство перед его извлечением.

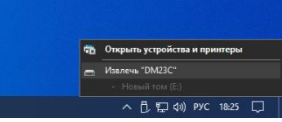

Windows сообщит, что устройство может быть безопасно извлечено из компьютера.

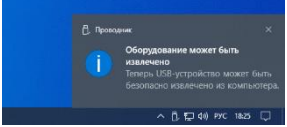

# **11.2. Отключение в Mac OS**

Кликните на иконку и перетащите её в корзину.

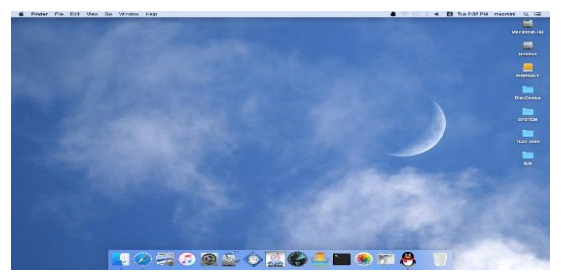

<span id="page-11-0"></span>**12. Форматирование и создание раздела**

После создания пароля, необходимо создать раздел и отформатировать DATALOCK PRO SSD.

# **12.1. Форматирование в Windows**

1. Правый клик по "Мой компьютер" и выберите «Управление» на рабочем столе Windows.

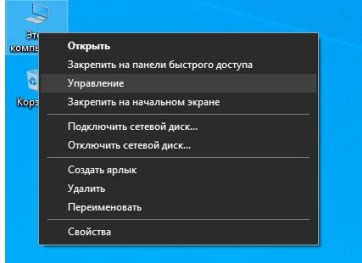

## 2. В окне «Управление компьютером», выберите

#### Управление дисками.

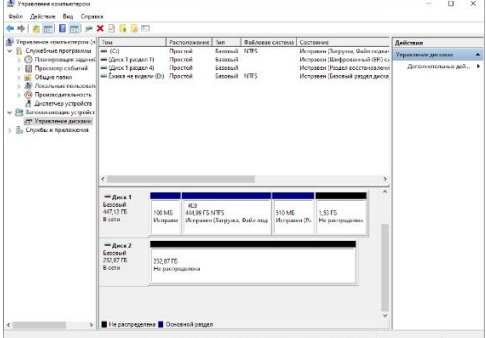

3. Выберите «Новый диск 2», кликните по нему правой кнопкой мыши и выберите «Инициализировать диск», после инициализации правый клик на неразмеченном (свободном, пустом) пространстве и выберите «Создать простой том».

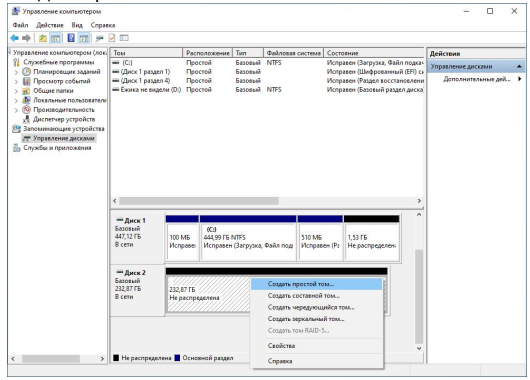

4. Следуйте инструкциям помощника для создания тома. Рекомендуется форматирование в FAT32 или NTFS.

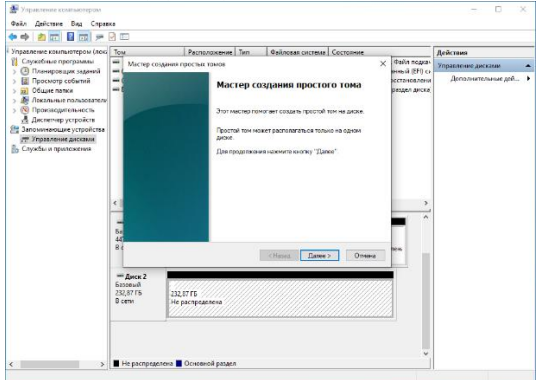

5. Откройте мой компьютер, и вы увидите ваш новый диск.

6. Если «Создание тома» недоступно, нажмите правой кнопкой мыши и выберите «Инициализировать диск»

7. Выберите MBR или GPT в зависимости от вашего компьютера, нажмите ок

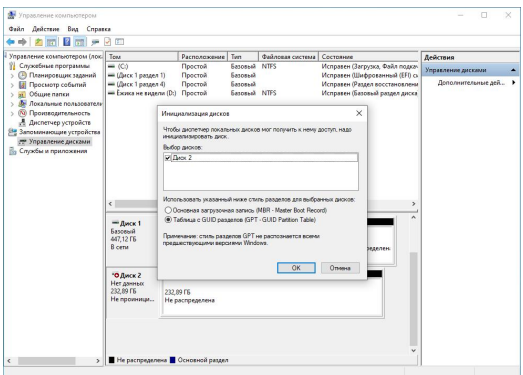

# **12.2. Форматирование в Mac OS**

Приложение для форматирования в Mac OS X называется Disk Utility. Вы найдёте его в папке Utilities

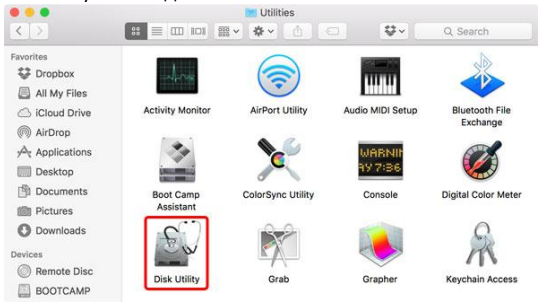

1. Если это новый диск или система не распознаёт существующую файловую систему, вам необходимо отформатировать диск. Выберите «Инициализировать» что бы продолжить

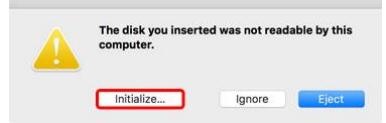

2. Выберите внешний диск и нажмите «Удалить».

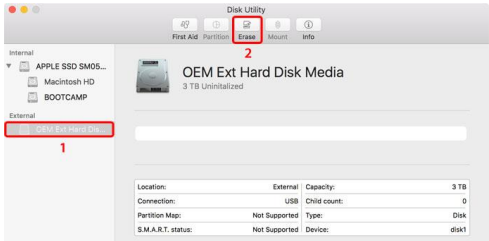

3. Введите имя диска и выберите предпочитаемый формат. Для Mac OS X, мы рекомендуем использовать OS X Extended. Нажмите «Erase» для форматирования диска.

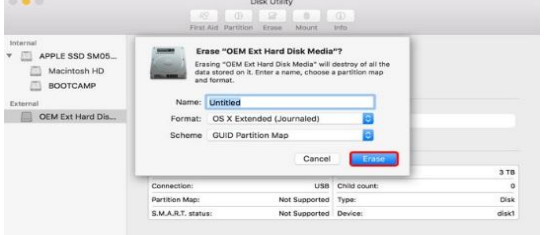

4. Дождитесь окончания форматирования и нажмите

#### «Done»

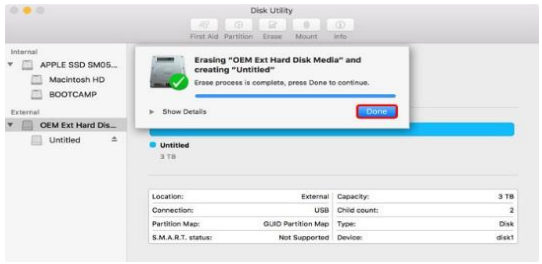

5. Ваш диск готов к использованию

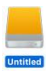

## <span id="page-15-0"></span>13. Часто задаваемые вопросы

#### Вопрос: как правильно использовать DATALOCK PRO SSD?

Ответ: необходимо сначала каждый раз безопасно извлекать DATALOCK PRO SSD средствами операционной системы, не рекомендуется просто отсоединять, тем более время передачи данных.

Не рекомендуется напрямую редактировать данные на DATALOCK PRO SSD, вы можете отредактировать данные на своём компьютере, а затем скопировать данные B DATALOCK PRO SSD

Не нажимайте сильно на кнопки (если кнопка нажата, зелёный светодиод мигнёт один раз).

#### Вопрос: если забыли пароль, как насчёт данных на твердотельном накопителе DATALOCK PRO SSD?

Ответ: если вы забудете пароль, нет способа получить данным. доступ  $\overline{\mathsf{K}}$ Вы можете сбросить или инициализировать устройство с потерей всех данных.

#### Вопрос: если DATALOCK PRO SSD сломан, как получить мои данные?

Ответ: в первую очередь нужно проверить, исправлен ли DATALOCK PRO SSD

а. Повторно подключите DATALOCK PRO SSD, замените кабель USB3.1 или попробуйте подключить его к другому порту или компьютеру.

б. Если индикатор мигает синим цветом, это означает, что внутренний SSD накопитель неисправен, вы можете попробовать открыть корпус DATALOCK PRO SSD, отключить его и подключить обратно.

в. Если это не помогло, вы можете установить SSD накопитель в другой такой же корпус DATALOCK PRO SSD. импортировать ключи с Sekere Key, затем используйте свой пароль, чтобы попытаться разблокировать его.

г. Если ничего не помогло, это означает что SSD-накопитель сломан. Можно воспользоваться услугами сторонней компании по восстановлению данных, что бы он зеркально дублировал этот SSD-накопитель на новый и поместил новый SSD-накопитель в корпус DATALOCK PRO SSD, чтобы повторить попытку с вашим паролем.

д. Если все вышеперечисленное не помогло, то ваши данные потеряны!

#### Вопрос: какую файловую систему мне следует выбрать для форматирования моего твердотельного накопителя **DATALOCK PRO SSD?**

Ответ: это булет зависеть от того, как вы ХОТИТА использовать накопитель, но в целом мы рекомендуем следующее:

exFAT для Linux, Windows 7/8/10 и Mac OS 10.11 или выше.

NTFS для Windows XP, Windows Vista, Windows 7

HFS+ (Mac OS Extended) для Mac OS X

FAT32 для использования на разных платформах, таких как Windows, Мас и Linux (размер одного файла для FAT32 ограничен 4 ГБ)

#### Вопрос: что такое GPT и MBR

Ответ: обе аббревиатуры относятся к стилям таблицы разделов жёстких дисков. GPT расшифровывается как GUID Partition Table, или Globally Unique Identifier Partition Table (таблица разделов  $\mathsf{co}$ статистически уникальным идентификатором), а MBR - как Master Boot Record (главная загрузочная запись). Они отвечают за структуру дискового пространства и загрузку операционной системы.

#### Вопрос: зачем они нужны

Ответ: и GPT, и MBR выполняют одну и ту же функцию: хранят информацию о разделах накопителя, подсказывая системе, какой из них является загрузочным и к какому разделу относится конкретный сектор диска. Однако разница между вариантами всё же есть.

#### Вопрос: чем отличается GPT от MBR

Ответ: главный нюанс состоит в том, что GPT является частью интерфейса для управления оборудованием UEFI, а MBR относится к BIOS. Если не вдаваться в подробности, то можно сказать, что GPT - более новый и улучшенный стандарт, который пришёл на смену MBR, так же как UEFI заменил BIOS.

Bcë просто: B. современных компьютерах  $\mathbf{c}$ UEFI используется GPT; в старых с BIOS - MBR.

#### Вопрос: что лучше: GPT или MBR

Ответ: как таковой вопрос качества не стоит. Сказать, что GPT диски работают лучше или быстрее, нельзя, дело лишь в совместимости оборудования и возможностях. Если

компьютер и операционная система способны принять GPT. то следует использовать его, если нет - выбирайте MBR.

Из преимуществ последнего можно назвать только более широкую совместимость: MBR работает с UEFI и BIOS, а также поддерживает больше ОС. Однако он не распознаёт диски объёмом свыше 2 ТБ и не позволяет создавать более четырёх разделов.

GPT гораздо функциональнее: он практически не имеет ограничений по количеству разделов и их величине. Максимальный размер равен 9,4 ЗБ (зеттабайта), а это просто невероятно много: такой объём суммарно дадут 940 миллионов 10 террабайтных накопителей.

Вопрос: как узнать, какой диск в Windows: GPT или MBR Ответ: с помощью утилиты «Управление дисками»

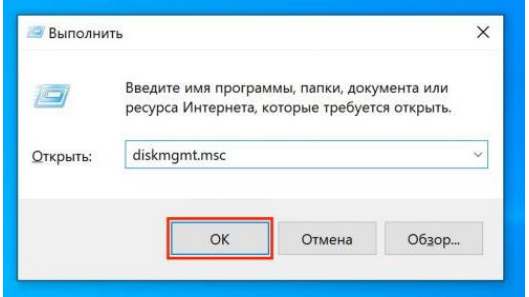

Сочетанием клавиш Windows + R откройте меню «Выполнить», введите diskmgmt.msc и нажмите Enter.

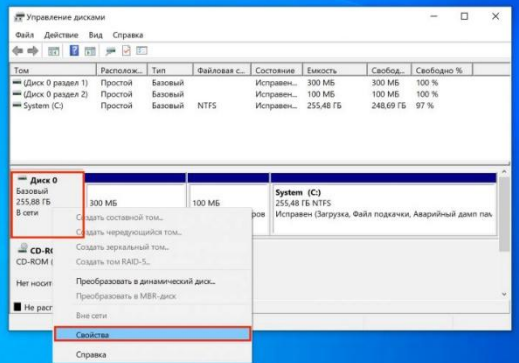

Кликните правой кнопкой мыши по названию диска и выберите «Свойства».

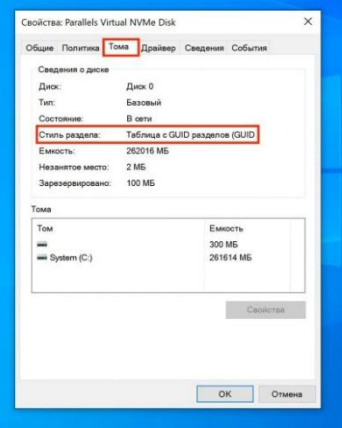

Перейдите в открывшемся окне на вкладку «Тома» и проверьте строку «Стиль раздела». Для GPT там будет указано «Таблица с GUID разделов (GUID)», а для MBR — «Основная загрузочная запись (MBR)».

**Вопрос: как узнать, какой диск в Linux: GPT или MBR** Ответ: через утилиту «Диски»

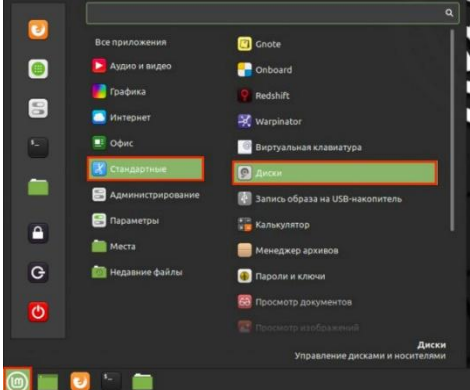

Из меню «Стандартные» или через поиск откройте и запустите утилиту «Диски».

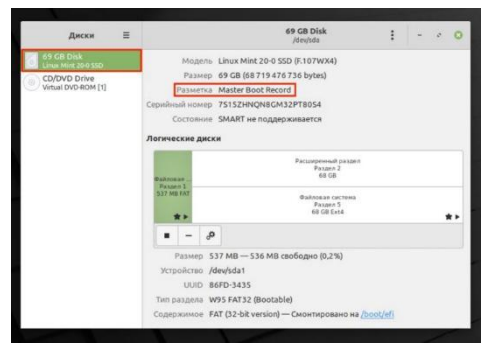

Выберите нужный накопитель в боковом меню и обратите внимание на строку «Разметка» в свойствах. Если там указано GUID Partition Table,значит, диск GPT. Если же Master Boot Record — то, соответственно, MBR.

#### **Вопрос: как узнать, какой диск в macOS:GPT или MBR**

Ответ: Такой вопрос у вас, скорее всего, не возникнет, потому что macOS использует только GPT‑ разметку, а с MBR Apple попросту не работает. Так что если у вас Mac, то накопитель в нём точно с таблицей разделов GPT.

# **Вопрос: если кто-то заменит корпус твердотельного накопителя DATALOCK PRO SSD на другой, он сможет получить мои данные на жёстком диске?**

Ответ: Нет. Все данные на диске зашифрованы при записи. Даже если заменить корпус диска или напрямую подключить диск к компьютеру, никто не получит доступ к вашим данным.

# <span id="page-20-0"></span>**14. Комплектация**

Устройство **DATALOCK PRO SSD** - 1шт Модуль резервного копирования ключей **Secure Key** - 1 шт Кабель USB 3.1 - 1 шт Инструкция по эксплуатации - 1 шт Упаковка - 1 шт

# <span id="page-20-1"></span>**15. Гарантия**

Гарантия эксплуатации - 12 месяцев с даты продажи. Бесплатный ремонт за счёт продавца будет невозможен, если:

- нарушены правила эксплуатации;
- неправильная транспортировка или хранение прибора;
- прибор подвергся действию какой-либо жидкости;
- нанесены механические повреждения;
- присутствуют следы вмешательства в элементы устройства, аксессуаров или встроенного диска;
- устройство подключалось не к компьютеру (зарядные устройства, PowerBank и т.д.).

# <span id="page-20-2"></span>**16. Отметки**

Дата продажи:

Отметка торгующей организации: \_\_\_\_\_\_\_\_\_\_\_\_\_\_\_\_\_\_

**Приложение 1. Действия по резервному копированию/восстановлению кода шифрования/пароля** Приложение 1. Действия по резервному копированию/восстановлению кода шифрования/пароля

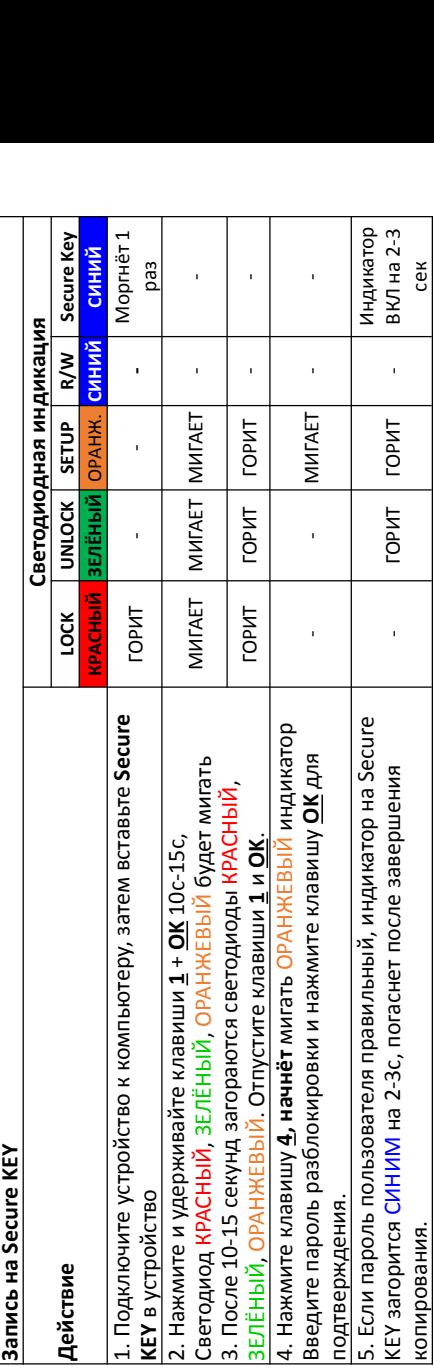

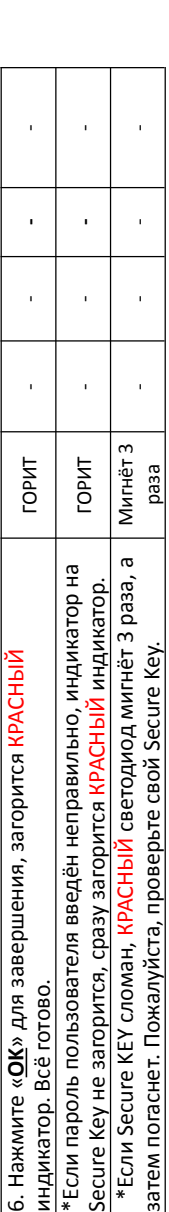

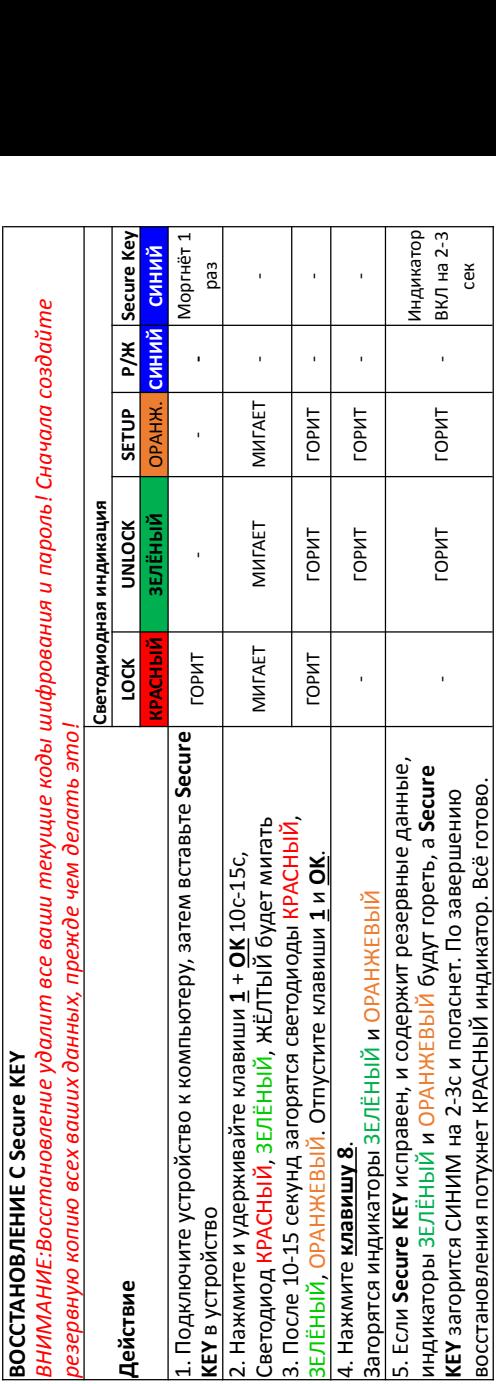

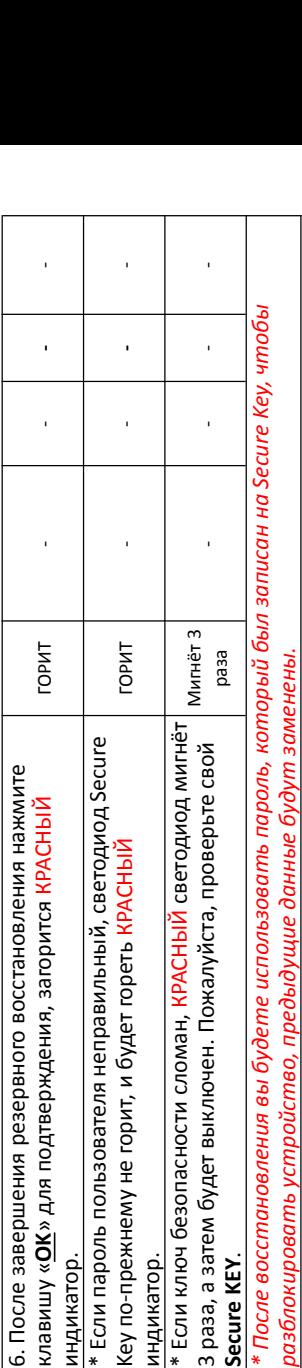